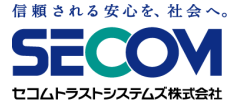

# **セコムあんしんテレワーク (USBリモート端末) 利用者マニュアル**

# **セコムトラストシステムズ株式会社 ver.4.6r2 公開版**

© SECOM Trust Systems Co., Ltd. お客様専用の資料となりますので、第三者への開示・転用はお控えください。

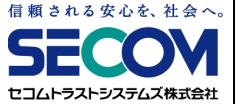

### **はじめに**

**注意事項**

**① コントロールパネル画面上にある「設定消去」ボタンを押すと、VPN設定情報が消えてしまいます VPN接続情報が消えてしまった際には貴社のシステムご担当者様にお問い合わせください**

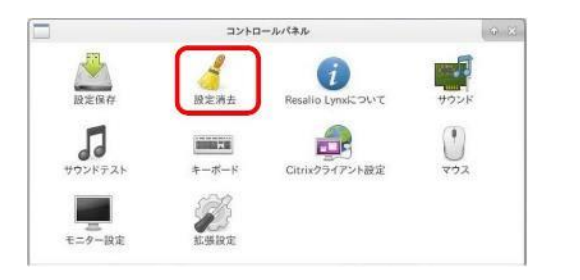

**② PCによっては以下のデバイスが利用できない場合がございますので、予めご了承ください**

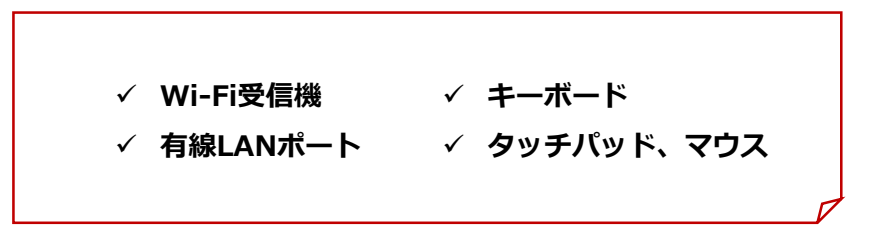

**③本マニュアルについてご不明点等ございましたら、貴社のシステムご担当者様を通じて、弊社にお問い合わせください。**

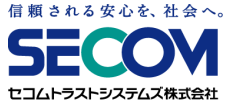

### **ご利用の流れ**

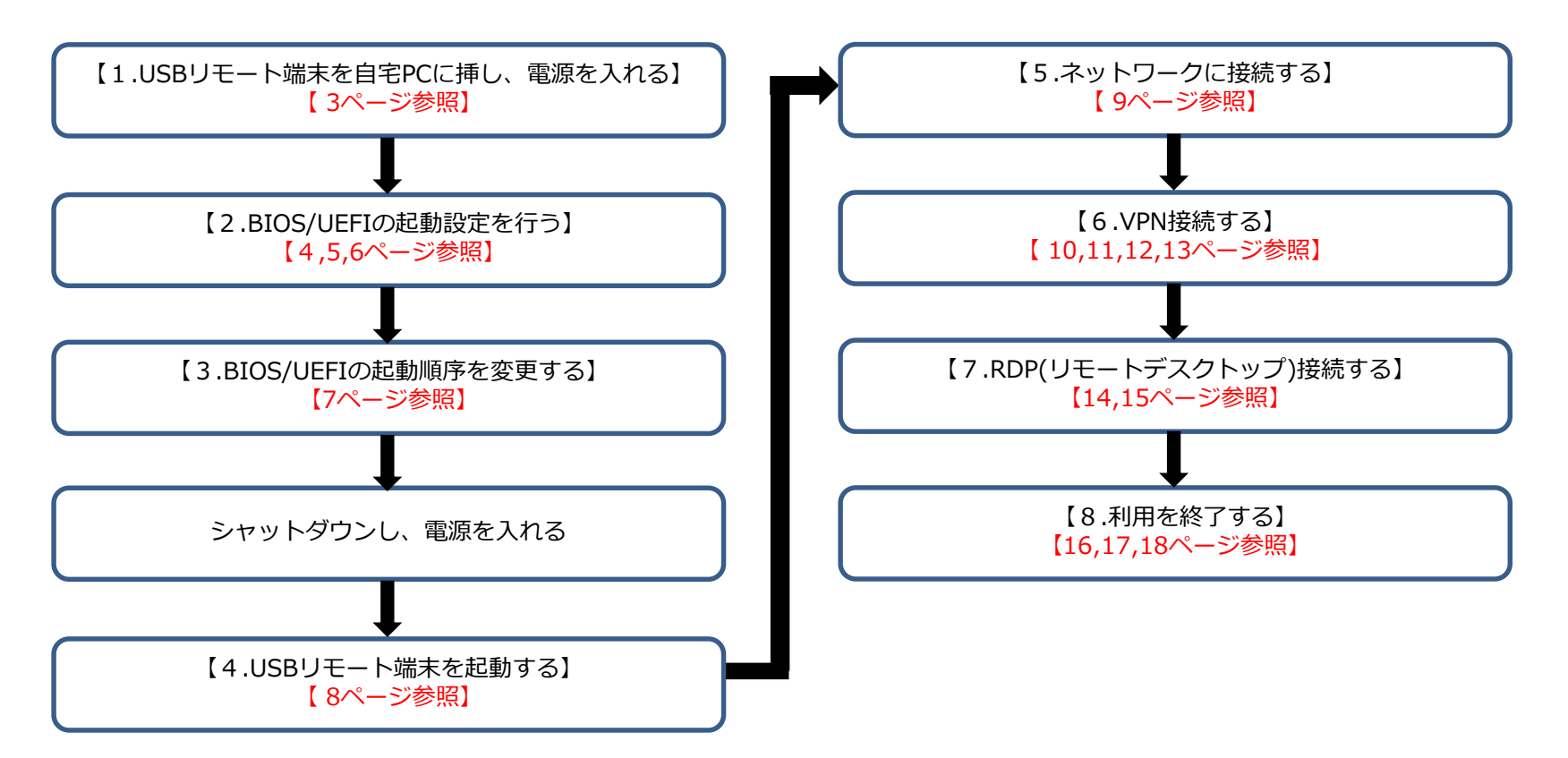

**※USBリモート端末が起動しない場合は、貴社のシステムご担当者様を通じて、弊社にお問い合わせください。**

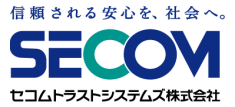

### **1.USBリモート端末を自宅PCに挿し、電源を入れる**

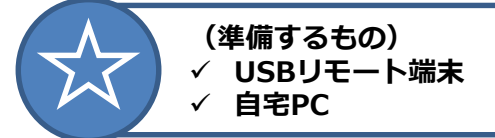

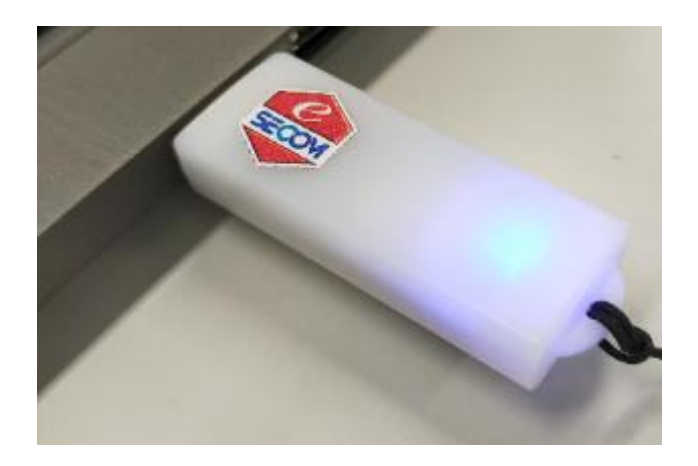

**①ご自宅のPCにUSBリモート端末を挿し、電源を入れます**

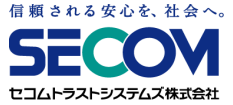

### **2.BIOS/UEFIの起動設定を行う (Windowsから行う場合 ※ Windows8.1以降)**

**①Windows画面より「スタートボタン」→「設定ボタン」→「更新とセキュリティ」を選択します**

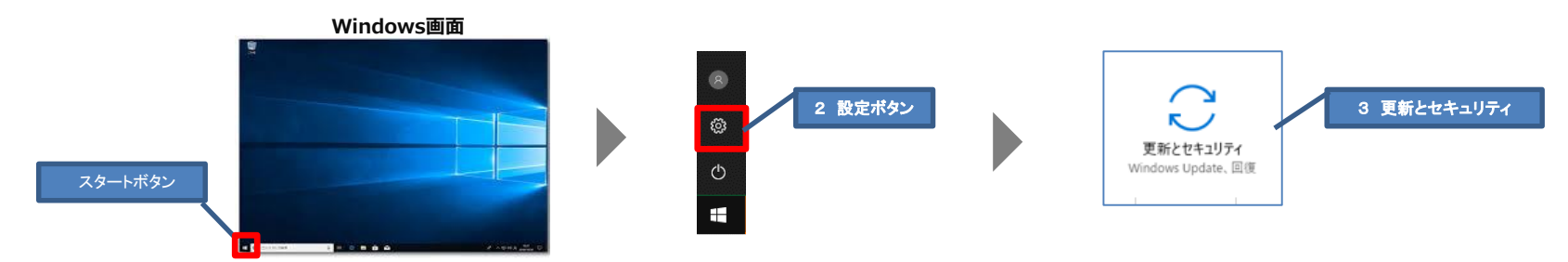

**②設定画面が開くので、「回復」を選択し、「今すぐ再起動」を選択します**

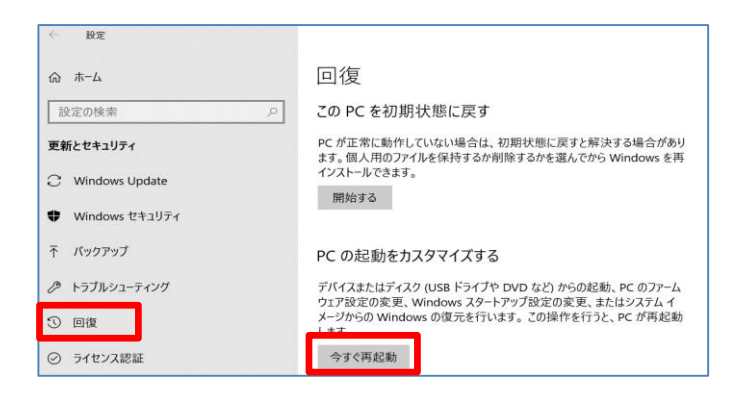

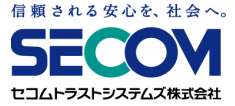

### **2.BIOS/UEFIの起動設定を行う (Windowsから行う場合 ※ Windows8.1以降)**

**③再起動後「オプションの選択」画面が表示されます**

**「トラブルシューティング」→「詳細オプション」→「UEFIファームウェアの設定」→「再起動」を選択します**

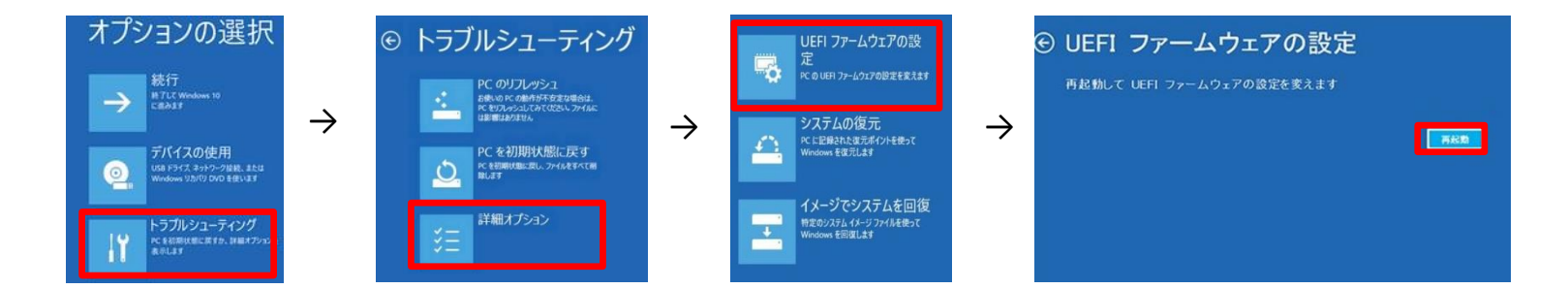

#### **④再起動後、BIOS画面が表示されます**

**BIOS画面表示後は「3.BIOS/UEFIの起動順序を変更する」(7ページ)をご参照ください**

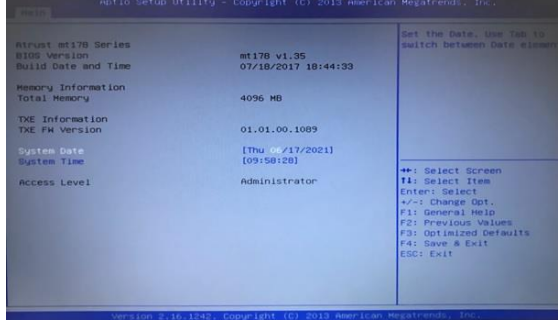

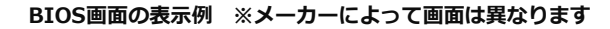

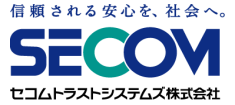

### **2.BIOS/UEFIの起動設定を行う (ファンクションキーを使用して行う場合)**

**①PCの電源を入れた直後、メーカーロゴ画面で指定のキーを押します**

**※指定のキーはメーカーや機種で異なるため、ご使用PCのマニュアルまたはメーカーのWEBサイトを参考にしてください。**

**例)**

- **HP F2またはF10**
- **VAIO F3またはF4キーを押しながら、電源を入れます**
- **mouse F2**
- **Atrust Delete**

**②BIOS画面が表示されます**

**BIOS画面の表示例 ※メーカーによって画面は異なります**

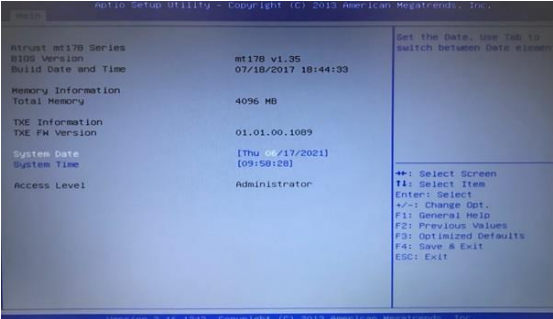

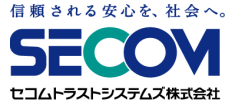

### **3.BIOS/UEFIの起動順序を変更する**

**①端末の起動順(Boot順)として、CD-ROM や USB-CDROM といったCDに関する項目、 あるいはHAGIWARAといったデバイスの名称の項目が最初に起動するように設定を変更してください**

**※BIOSの設定画面はメーカー・機種によって異なります。 BIOSの設定変更方法は、メーカーのWEBサイトにてご確認ください。**

#### **例) HP**

- **ノートブックPCの場合:[ Storage ] (ストレージ) を選択し、[Boot Options] (ブートオプション) を選択します。 デスクトップPCの場合:[ System Configuration] (システム構成) を選択し、[Boot Order] (ブート順) を選択します。 表示される画面に従い、順序を変更します。**
- **VAIO [ BIOS設定を起動 ]→[ Boot Configuration ]メニューから↑↓で変更する起動デバイスを選択し、 +(F6キー)-(F5キー)で優先度を変更して、[ Save ] で保存します。**
- **mouse [ Boot ]メニューから↑↓で [ Boot Option #1 ] を選択しEnterキーを押します。 表示されたBoot Option 画面で起動したいデバイスを選択し、 [ Save & Exit ] で保存します。**
- **Aturst BootタブよりBoot Option Priorities で [ Boot Option #1~#4 ] を↑↓で選択し、Enterキー を押します。起動したいデバイスを↑↓で選択後Enterキーを押し、[ Save & Exit ] で保存します**。

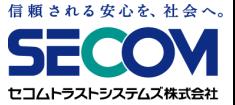

### **4.USBリモート端末を起動する**

**①PCの電源を入れ、USBリモート端末が起動しパスワード入力画面が表示されたら、パスワードを入力して「OK」を押します (起動パスワードは貴社のシステムご担当者様に確認してください)**

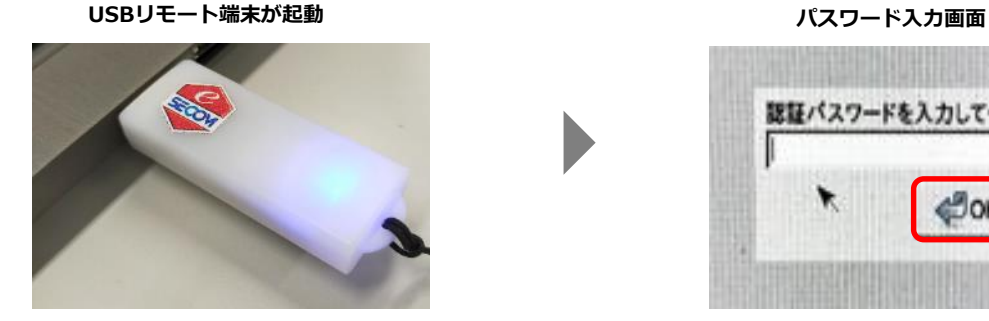

認証パスワードを入力してください

**②メニュー画面が表示されるまで待ちます(USBリモート端末が点滅し、起動します)**

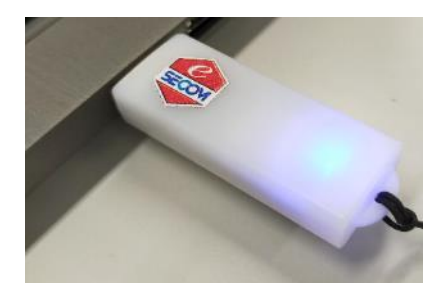

**USBリモート端末が起動 メニュー**画面

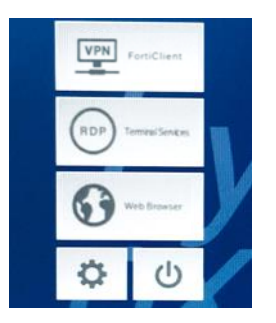

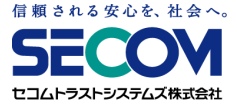

### **5. ネットワークに接続する**

#### **有線LANを利用する場合**

**LANケーブルが接続されている場合、画面右下(時計の横)に以下のアイコンが表示されます**

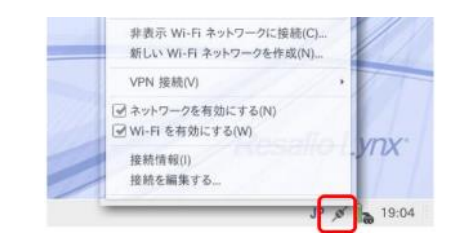

#### **無線LAN(Wi-Fi)を利用する場合**

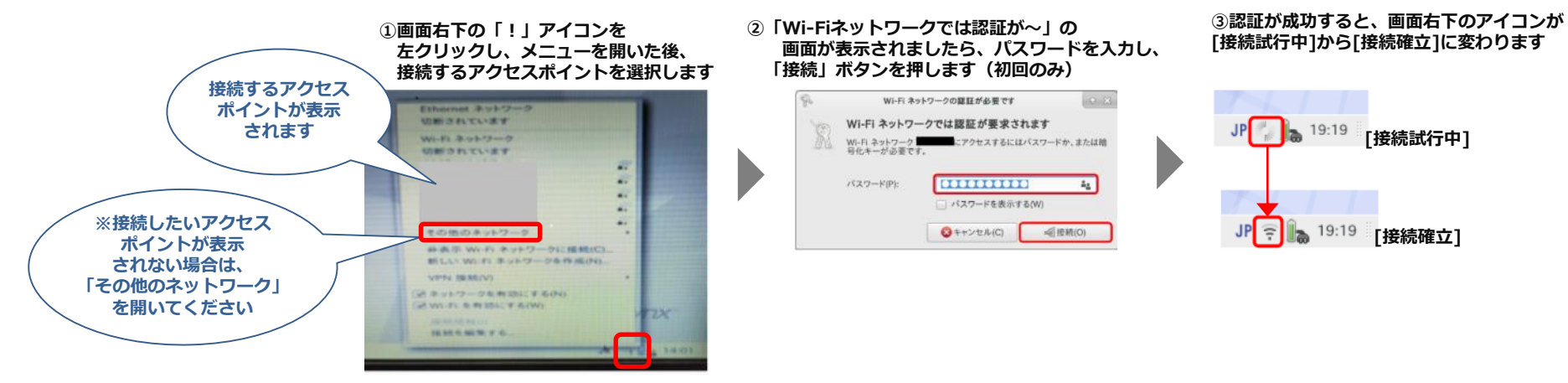

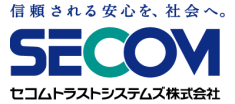

**①メニュー画面の 「VPN」 (FortiClient) ボタンを押します**

- **②「First Run」の画面が表示されましたら、「OK」ボタンを押します**
- **③「Licence」の画面が表示されましたら、「Agree」ボタンを押します**
- **④「FortiClient SSLVPN」の画面が表示されます**

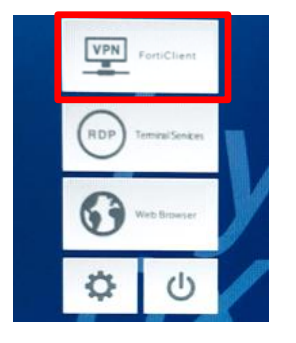

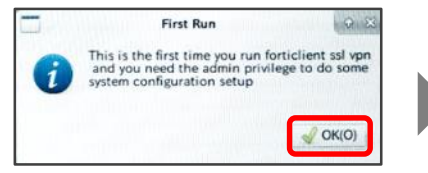

#### $Q_{\text{eff}}$ **License** End User License Agreement for FortiClientSSLVPN Fortinet Inc.<br>FortiClientSSLVPN (TM) License Agreement This End User License Agreement (EULA) is an agreement<br>between you (either an individual or a single entity) and Fortinet,<br>Inc. (Fortinet), which covers your use of the Fortinet software<br>product that accompanies this EULA components, which may include associated media, printed components, which means the declination associated and the software and materials are referred to herein as the "Software"

A software license and a license key or "unlock code"<br>CSoftware Product License"), issued to a designated user univ by container to the state of the state of the state of the fermion of the state of the state of the state

. Grant of Non-Exclusive License.

Product.

1.1 Grant of License. Fortinet grants to you the non-exclusive, 1.1 Grand of License. Portinet grants to you the non-exclusive,<br>non-transferable right to use the Software Product on a single<br>computer running a validly licensed copy of the operating system<br>for which the Software Produc

1.2 Software Product License. The Software Product License which is issued to a designated computer, enables you to use the<br>Software Product on a single computer system. You may not modify<br>or create derivative copies of the Software Product License.

1.3 Backup Copy: Software Product. You may make copies of<br>Software Product as reasonably necessary for the use authorized<br>above, including as needed for backup and/or archival purposes.<br>You may install each Software Produc Cancel Agree

#### **①「メニュー」画面 ②「First Run」画面 ③「License」 画面 ④「FortiClient SSLVPN」画面**

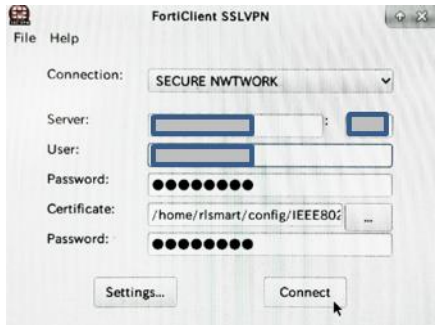

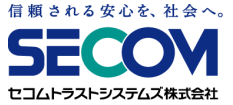

### **⑤ 「Connect」 ボタンを押します(VPN接続情報は事前設定してあります)**

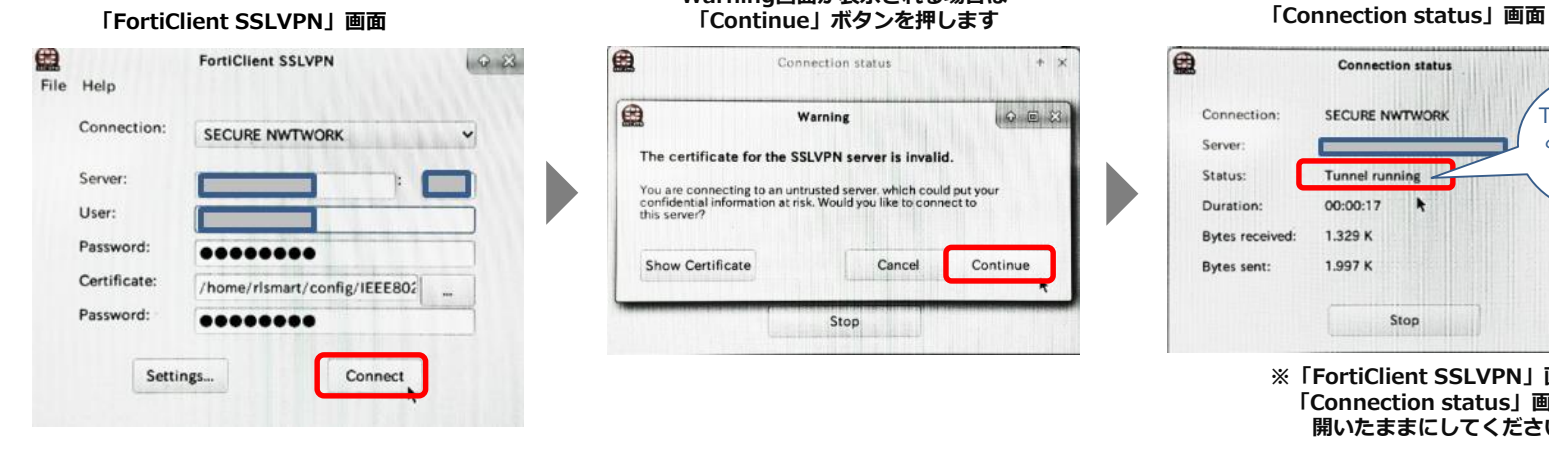

#### 鱼 Connection status  $+ <sup>36</sup>$  $\blacksquare$ 10 回 23 Warning The certificate for the SSLVPN server is invalid. You are connecting to an untrusted server, which could put your<br>confidential information at risk. Would you like to connect to<br>this server? Show Certificate Cancel Continue Stop

**Warning画面が表示される場合は**

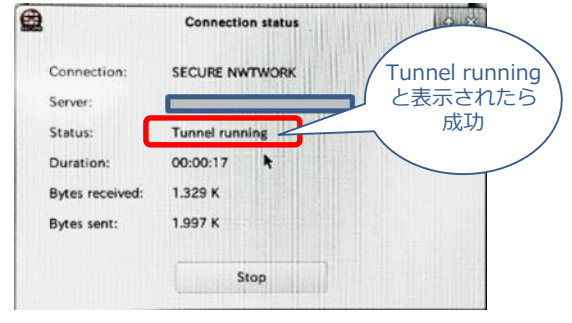

**※「FortiClient SSLVPN」画面と 「Connection status」画面は 開いたままにしてください**

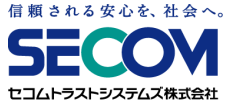

**⑥「FortiClient SSLVPN」画面と「Connection status」画面をメニュー画面の後ろに隠し、 開いたままにしておきます(Connection statusを閉じてしまうと、VPN接続ができなくなってしまいます)**

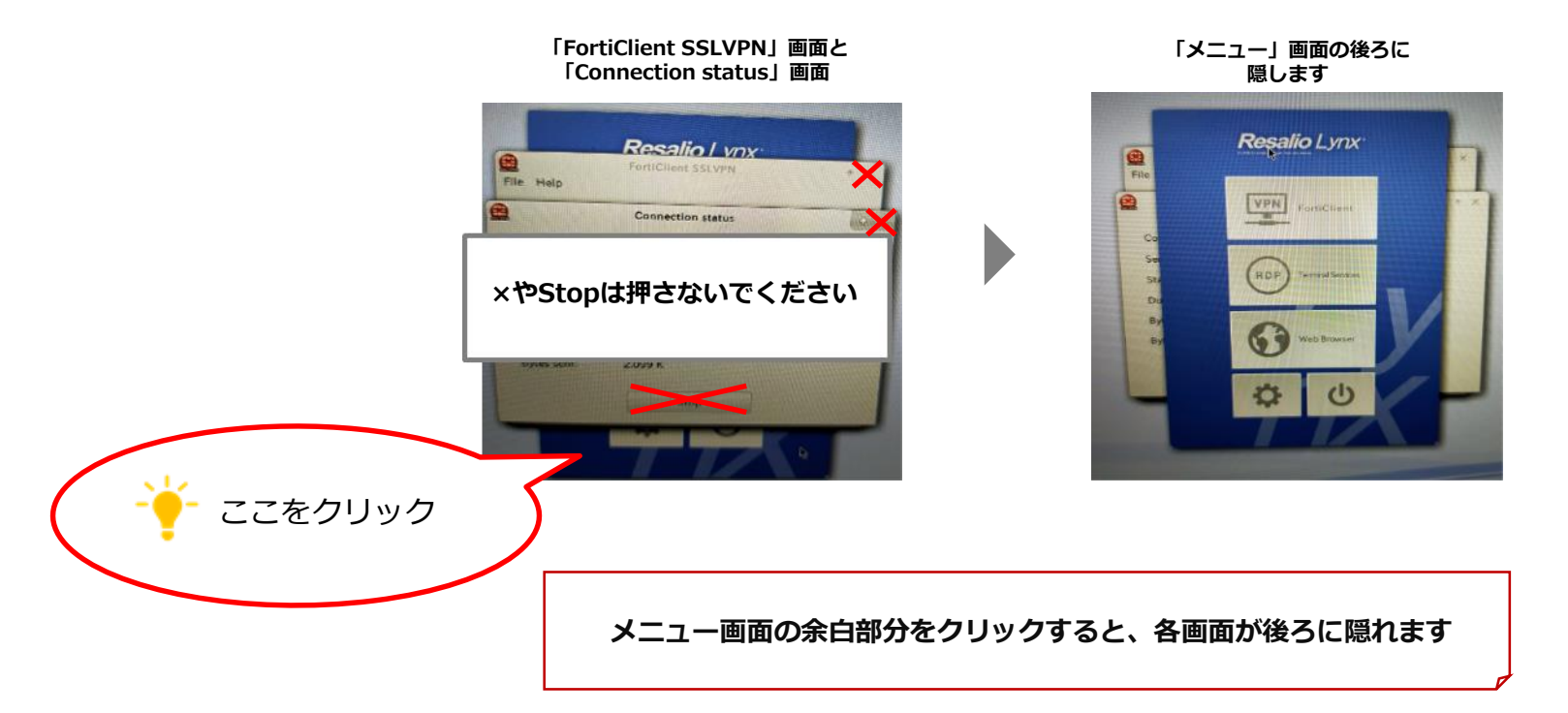

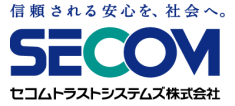

**「FortiClient SSLVPN」画面のパスワードが消えてしまったら・・・**

**VPN接続したあと、「FortiClient SSLVPN」画面と「Connection status」画面を閉じてしまうと、 VPN接続が切断されると共にパスワード情報が消えてしまい、再度VPN接続しようとしても接続できません その場合、PCの電源を落とし、USBリモート端末を再起動することで、パスワード情報が復活し、接続可能となります**

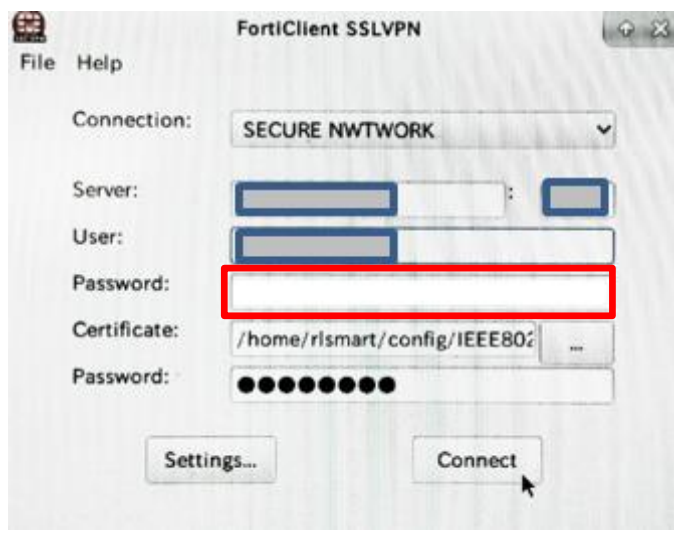

**パスワードが消えた状態**

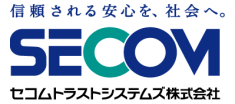

## **7. RDP(リモートデスクトップ)接続する**

**①メニュー画面の 「RDP」(Terminal Services) ボタンを押します**

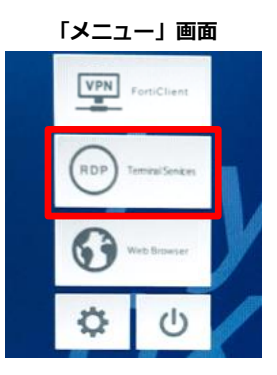

- **②「リモートデスクトップ接続」の画面が表示されましたら、ログイン情報を入力し「接続」ボタンを押します (ログイン情報は貴社のシステムご担当者様に確認してください)**
	- **「リモートデスクトップ接続」画面**

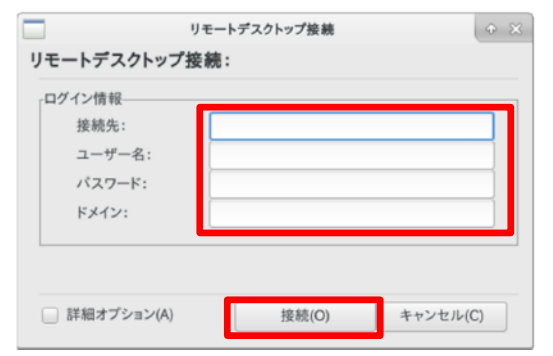

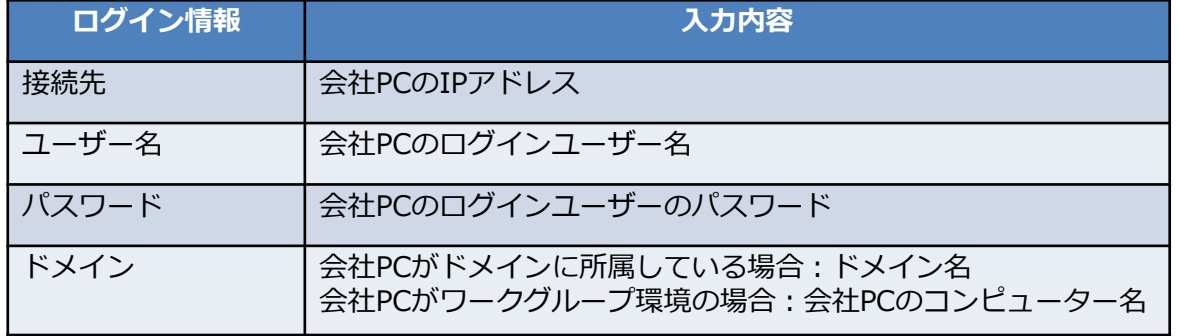

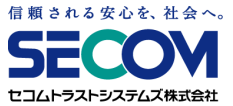

# **7. RDP(リモートデスクトップ)接続する**

**③正常に接続できると、会社PCのデスクトップが表示されます**

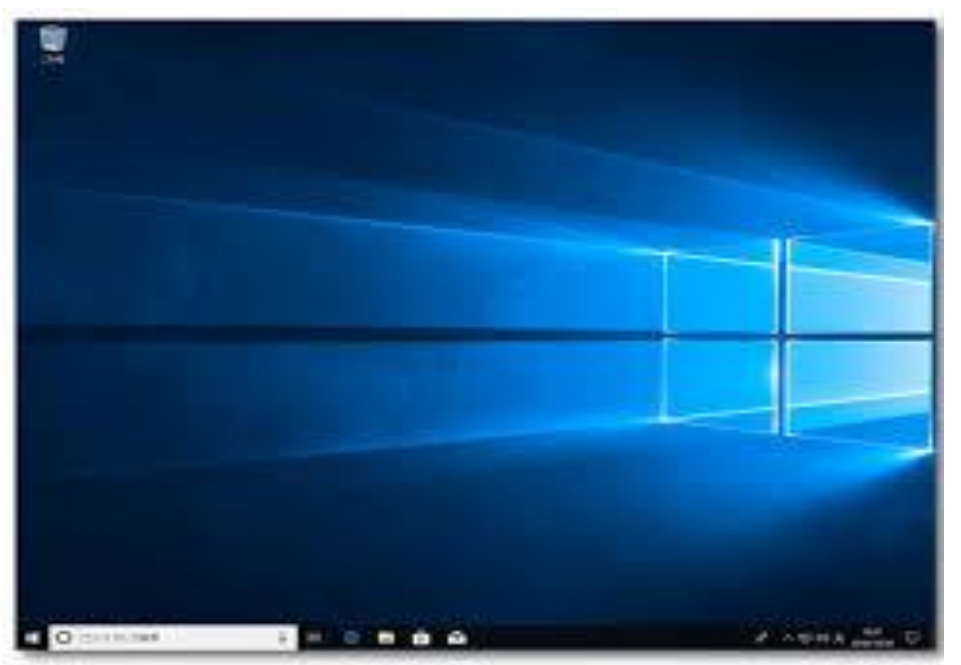

**「リモートデスクトップ」画面**

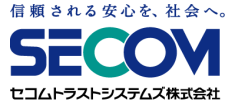

### **8. 利用を終了する**

**①リモートデスクトップ画面を開いている場合は、画面より「スタートボタン」を右クリックし、 「シャットダウンまたはサインアウト」→「切断」を選択します**

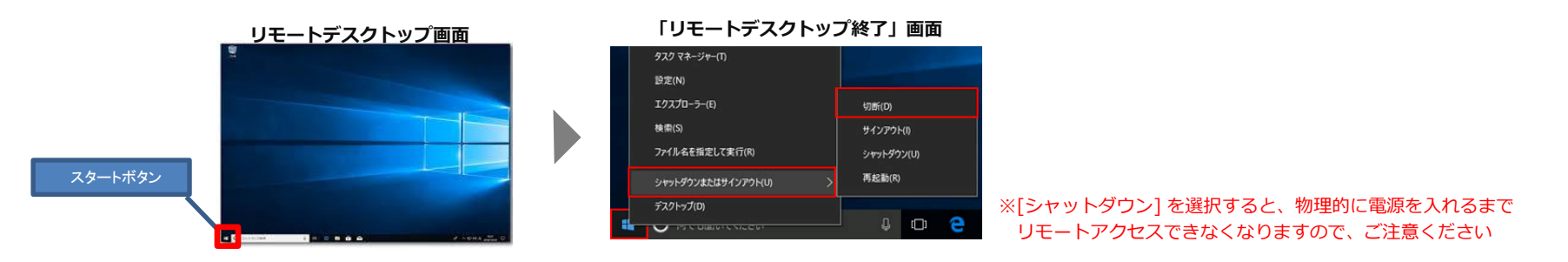

**②リモートデスクトップが終了すると、「接続終了」画面が表示されますので、「閉じる」ボタンを押し、 後ろに隠れている「Connection status」「FortiClient SSLVPN」画面を呼び出します**

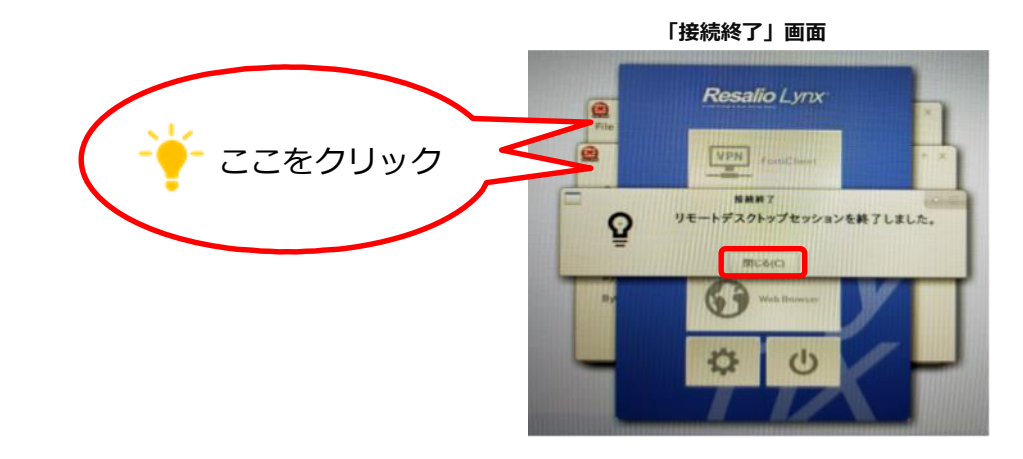

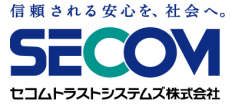

### **8. 利用を終了する**

### **③「Connection status」画面より「Stop」ボタンを押します**

Resalio / vnx G FortiClient 551Vt File Help **Connection status** Connection **SECURE NETWORK** Server Status Tunnel running **Duratio** 00:00:56 1396 K 2.099 K

**「Conection status」画面**

### ④**次に「FortiClient SSLVPN」画面を×ボタンを押して、閉じます**

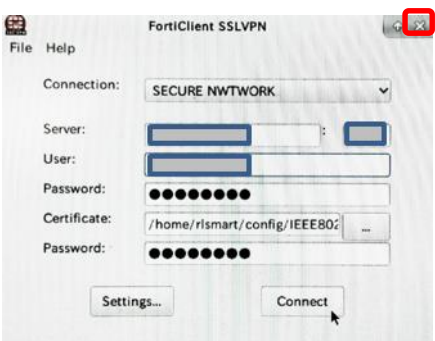

**「 FortiClient SSLVPN 」画面**

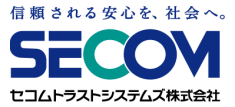

### **8. 利用を終了する**

**⑤ メニュー画面の電源ボタンを押しシャットダウン画面が表示されたら、電源ボタンを押します**

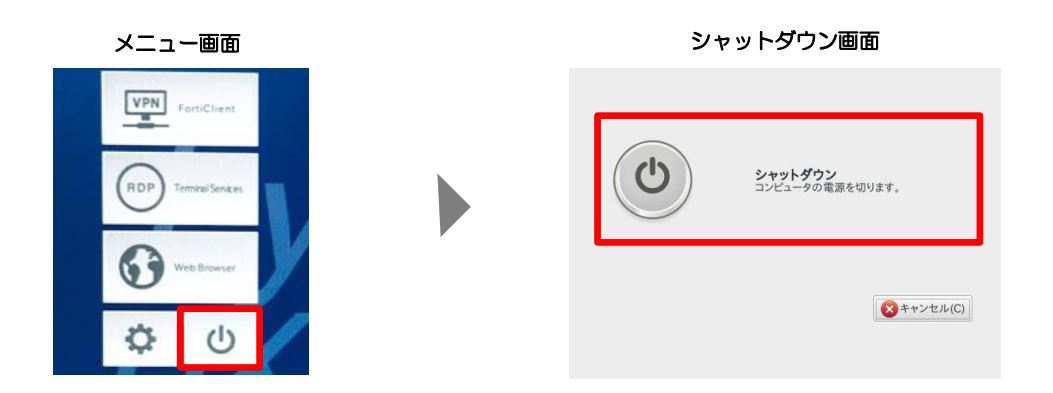

**⑥ PCの電源がOFFになった後、USBリモート端末を取り外して完了です**